## **Základy ovládání a práce s programem CityEngine 2010 a 2011**

## **Zobrazení města a navigace ve scéně**

Práci s programem CityEngine zahájíme pomocí ikony na ploše počítače, případně vám se spuštěním pomůže správce počítačové učebny nebo učitel.

Nejdříve si vyzkoušíme, jak se program ovládá v případě, kdy již je vygenerované nějaké město. Pro snadné vygenerování počátečního města použijeme nástroj CityWizard. Pokud je CityEngine na vašem počítači spuštěn úplně poprvé, pak se CityWizard spustí automaticky po zapnutí programu CityEngine. V opačném případě spustíte CityWizard pomocí příkazů File > New… > CityEngine > City Wizard, viz přiložené obrázky.

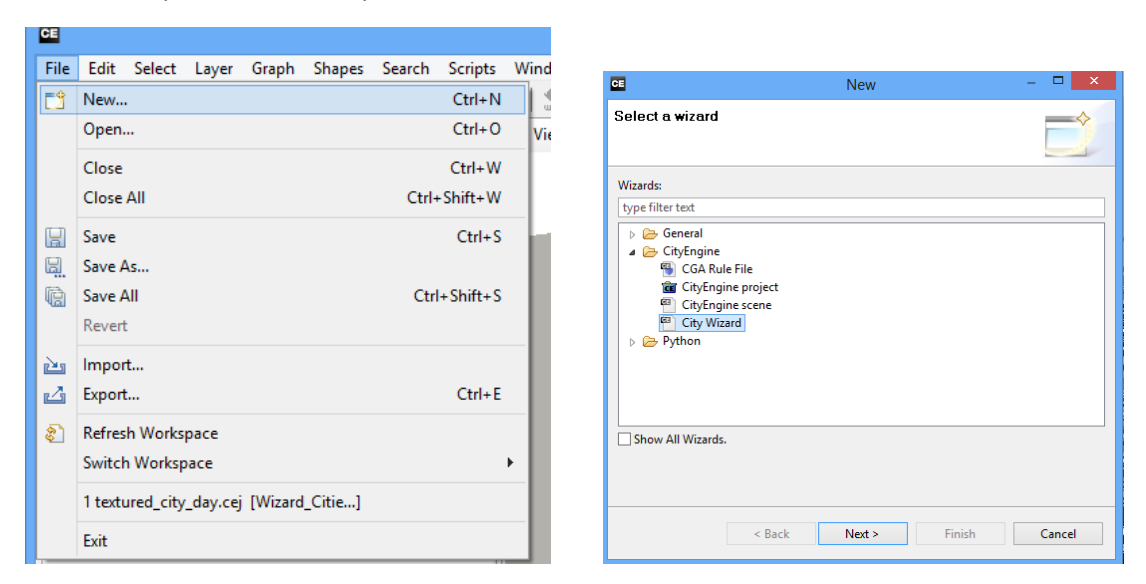

V průvodci ponechte všechny parametry na jejich implicitních hodnotách, po dokončení bude výsledek vypadat přibližně takto:

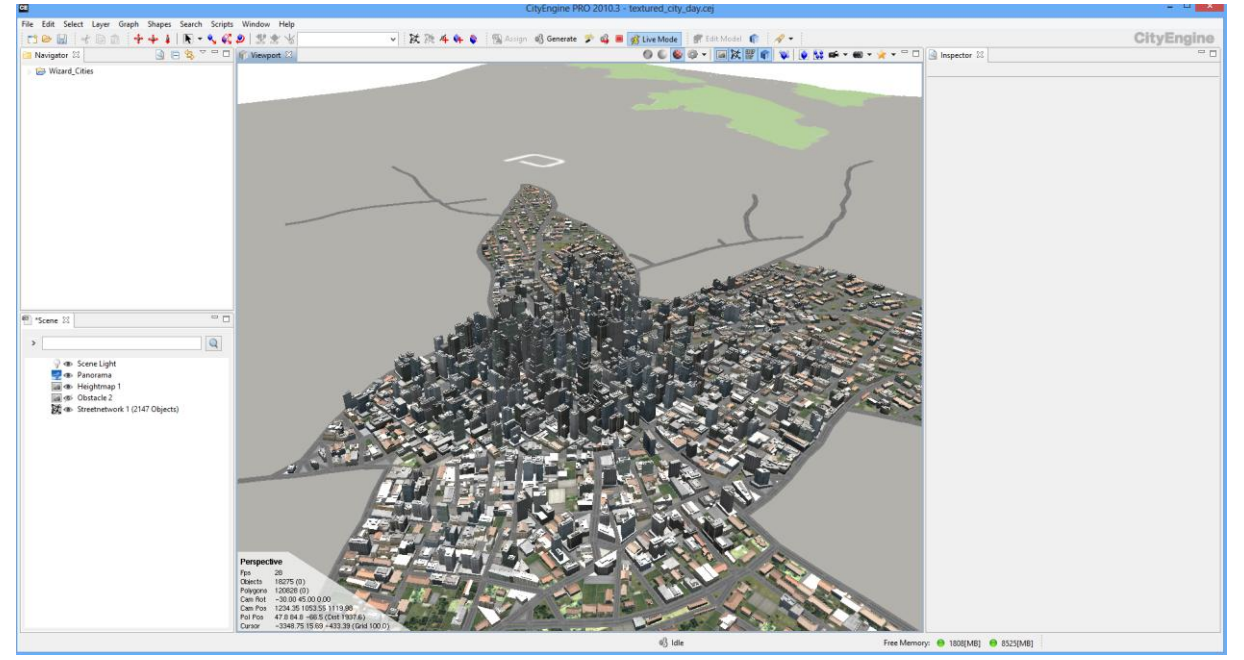

Úkoly:

- 1. Vyzkoušejte si navigaci kamery nad městem. Kamera se ovládám pomocí myši a pro některé pohyby je dále potřeba klávesa Alt.
- Nápověda: Posun do stran se provádí kombinací Alt + prostřední tlačítko myši + pohyb myší 2. Pomocí levého tlačítka vyberte nějaké budovy. Vyzkoušejte si, co dělají příkazy Frame (F),
- Frame All (A) a Isolate Selection (I). Příkazy je možno vyvolat pomocí klávesnice nebo pomocí toolbaru (modré ikony s krychlemi).<br>110.5 - textured\_city\_day.cej

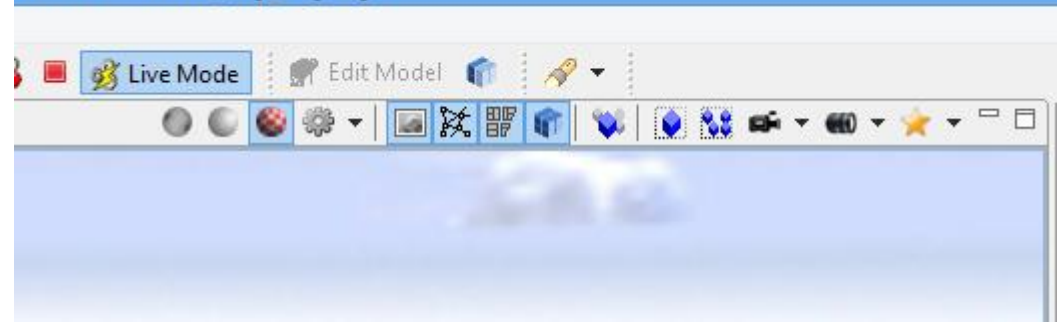

3. Vyzkoušejte si přepnout zobrazení města do režimu Wireframe a Shaded (vypnutí textur). Uděláte to pomocí tlačítek s koulemi.

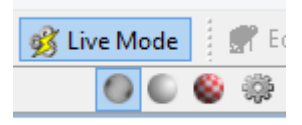

- 4. Pod tlačítkem s ozubeným kolem naleznete další režimy zobrazování, vyzkoušejte si, jak vypadají.
- 5. Přepněte se zpět do režimu Textured a vyzkoušejte tlačítka, která zapínají/vypínají zobrazovaní jednotlivých vrstev města.<br>Model **Martia X**

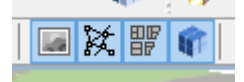

## **Vytváření sítě ulic a budov**

Nyní se podíváme na další nástroje z toolbaru.

Vyberte si nástroj Create Segmet Tool.

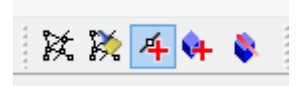

Pomocí tohoto nástroje nakreslete cesty tak, aby vytvořili uzavřený tvar, všimněte si, že tvar se vyplní parcelami.

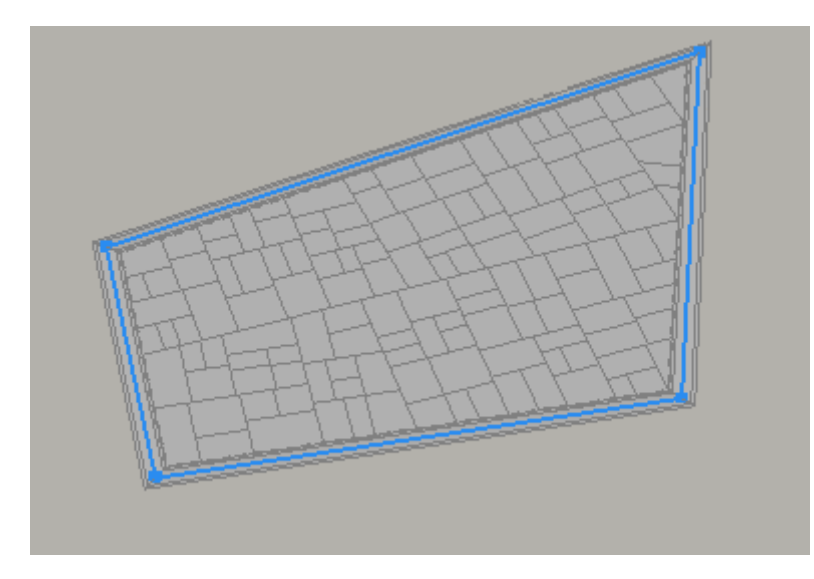

Pomocí nástoje Selection Tool (šipka) vyberte vytvořené parcely.

V okně Inspector pomocí tlačítka Browse vyberte soubor pravidel pro generování budov a jako počáteční pravidlo nastavte Lot.

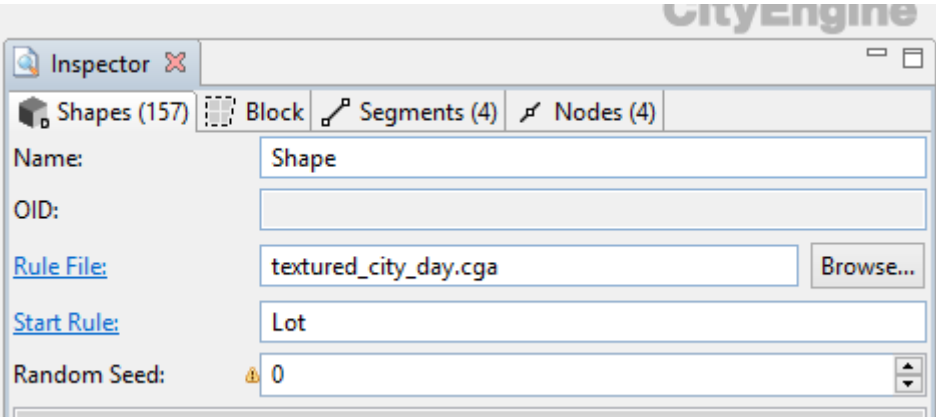

Stiskněte tlačítko Generate a na parcelách se zobrazí domy.

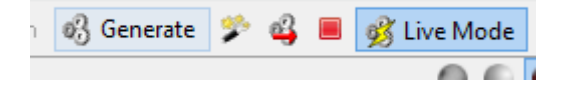

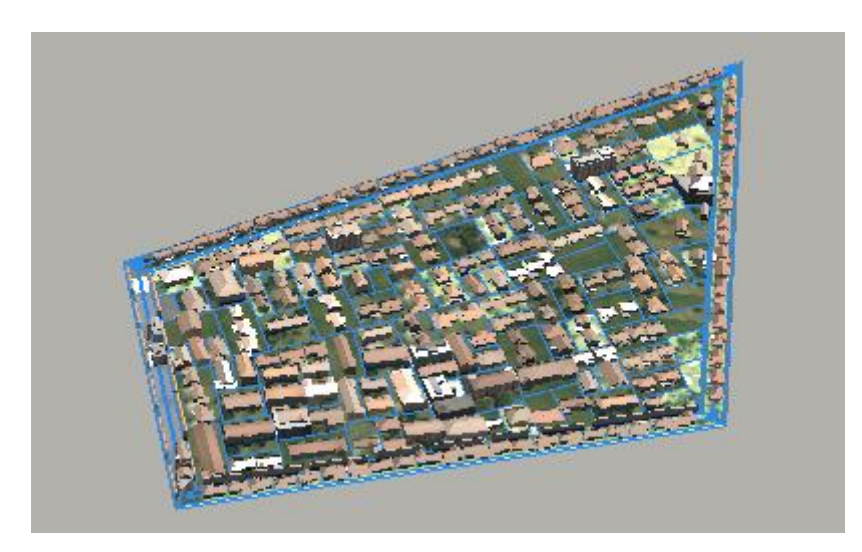

Nyní myší vyberte jednu z parcel.

Vyzkoušejte změnit hodnotu Seed v inspektoru, sledujte, jak se změní geometrie budovy.

Seed také můžete měnit na náhodnou hodnotu klávesovou zkratkou Alt+Shift+G nebo tlačítkem s kouzelnou hůlkou.

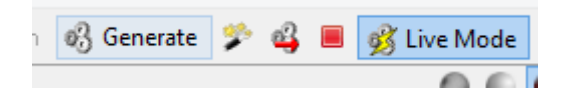

Nyní si všimněme, že ulice nejsou vygenerovány správně, jako počáteční symbol jsme totiž nastavili Lot, což je vhodné pro parcely, ale nikoliv pro silnice.

Nyní vyberte silnice (pomocí Ctrl můžete přidávat do výběru) a v okně Inspector nastavte počáteční symbol na Street.

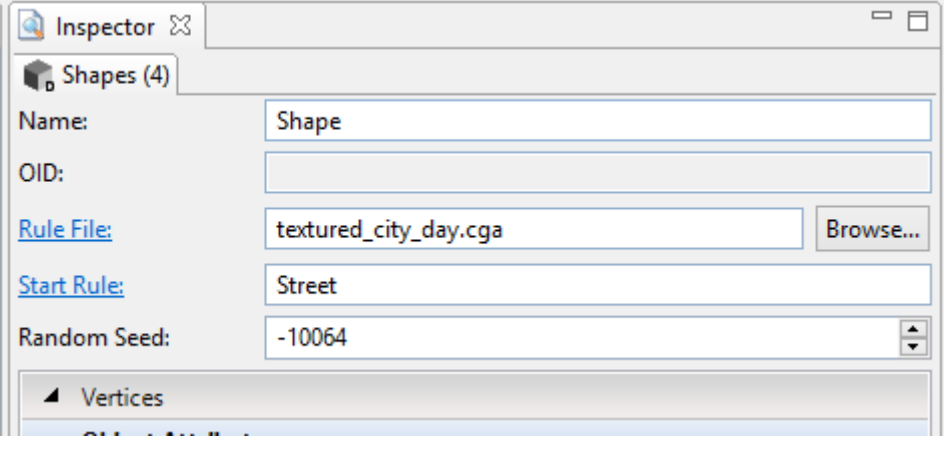

Poté se již ulice budou zobrazovat korektně.

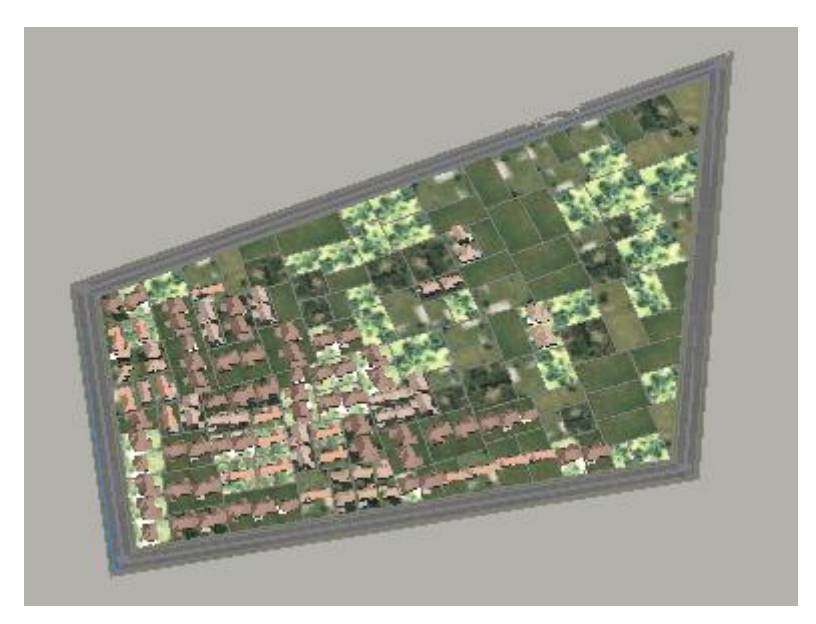

## **Práce s ukázkovými městy a gramatikami**

Pro další práci budeme potřebovat stáhnout tutoriály a ukázková města.

Stáhněte si Tutoriály 06 a 07 a všechno ukázková města.

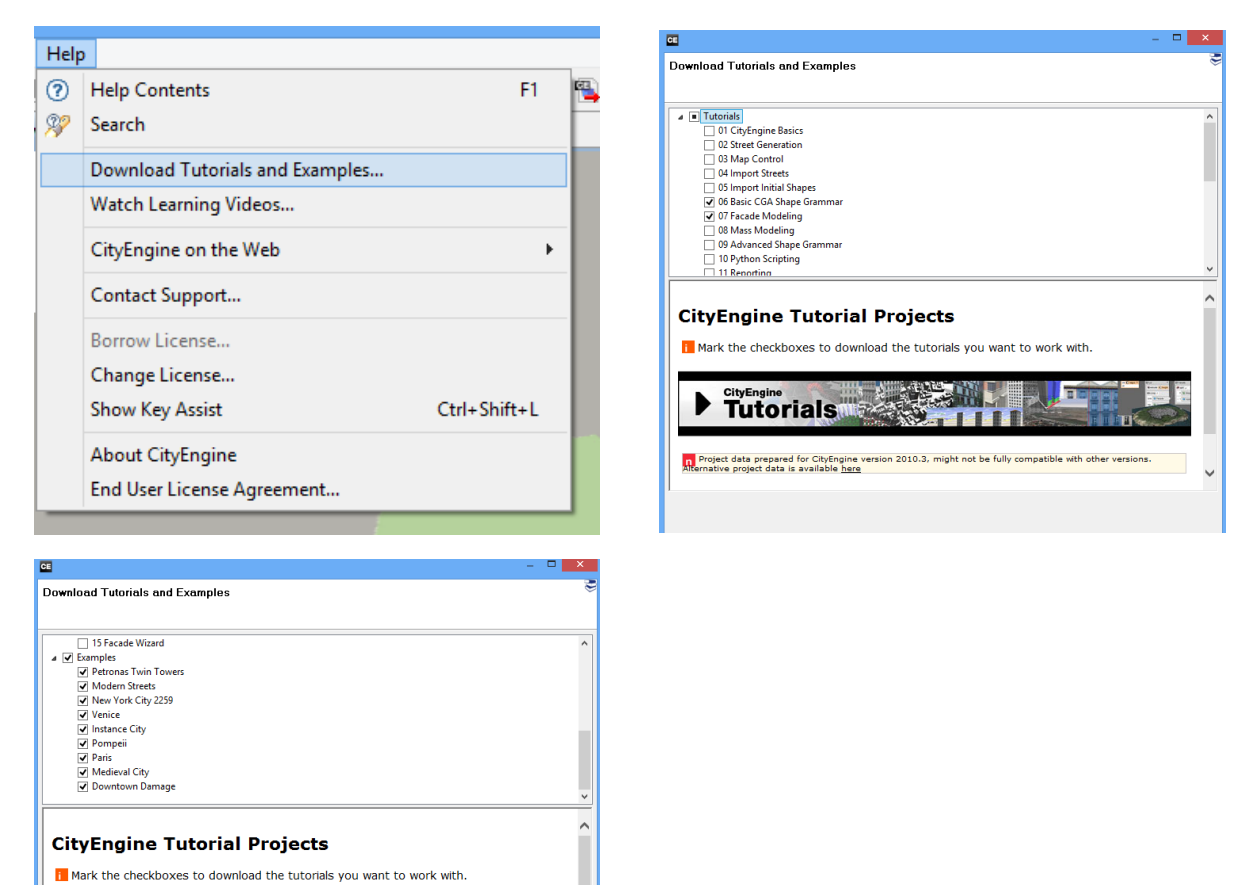

Stažené tutoriály a modely se zobrazí v okně Navigator.

CityEngine

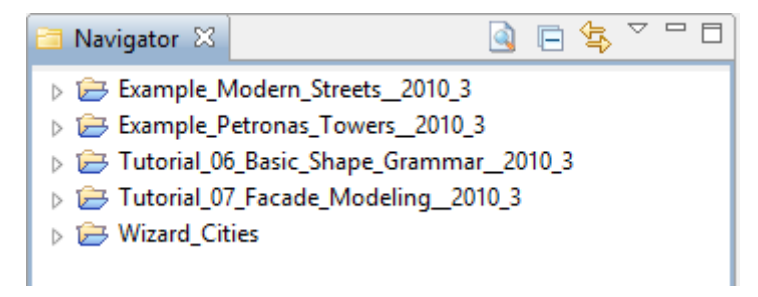

Úkoly:

- 1. Projděte si stažená ukázková města. Vyzkoušejte si vybírat budovy a měnit jejich parametry v Inspektoru.
- 2. Projděte si tutoriály 6 a 7. Pokud používáte CityEngine 2010, stiskněte klávesu F1 a zvolte tutoriál. Pokud používáte CityEngine 2011, pak tutoriál spustíte pomocí html souboru v okně Navigátoru.